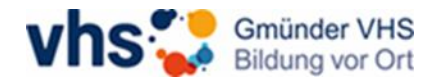

## Registrierung in der vhs.cloud

Sie haben von uns eine E-Mail mit dem Betreff "vhs.cloud | Registrierung erfolgreich" erhalten. Falls Sie keine E-Mail erhalten haben, schauen Sie bitte auch in Ihrem Spam-Ordner nach. Die E-Mail sieht ungefähr so aus:

*Sehr geehrte/r Herr/Frau Mustermann, Sie sind für einen Kurs eingetragen, in dem die vhs.cloud [\(https://vhs.cloud\)](https://vhs.cloud/) genutzt wird. Dafür wurde für Sie ein Zugang in der vhs.cloud angelegt. Folgende Daten sind bei Ihrem Zugang hinterlegt: Login mit E-Mail-Adresse: erika.mustermann@mustermail.de Vorname: Erika*

*Nachname: Mustermann Angezeigter Name: Mustermann Erika*

*Ihr Passwort lautet: \*\*\*\*\*\*\*\* Das Passwort können Sie nach Login unter "Einstellungen" > "Passwort ändern" ändern.*

*Hier geht es zum Login:<https://www.vhs.cloud/login> Den Zugriff auf Ihren Kurs in der vhs.cloud erhalten Sie bei Kursbeginn. Falls Sie nicht an unserer Volkshochschule für einen Kurs eingetragen sind, nehmen Sie bitte Kontakt mit uns auf. Wir wünschen Ihnen viel Spaß beim Lernen in der vhs.cloud!*

*Ihre Gmünder VHS*

Klicken Sie nun bitte auf den zweiten Link in der E-Mail. Oder geben Sie in Ihren Browser oben in der Suchleiste "vhs.cloud/login" ein.

Jetzt sind Sie auf der Login-Seite der vhs.cloud. Geben Sie nun bitte ihre E-Mailadresse in das Feld "Login" ein. Bitte benutzen Sie die E-Mail-Adresse, die auch in der Registrierungs-E-Mail steht.

Dann geben Sie das vorläufige Passwort, welches in der Registrierungs-E-Mail steht, in das Feld "Passwort" ein. Dazu können Sie das Passwort einfach kopieren und in das Feld einfügen.

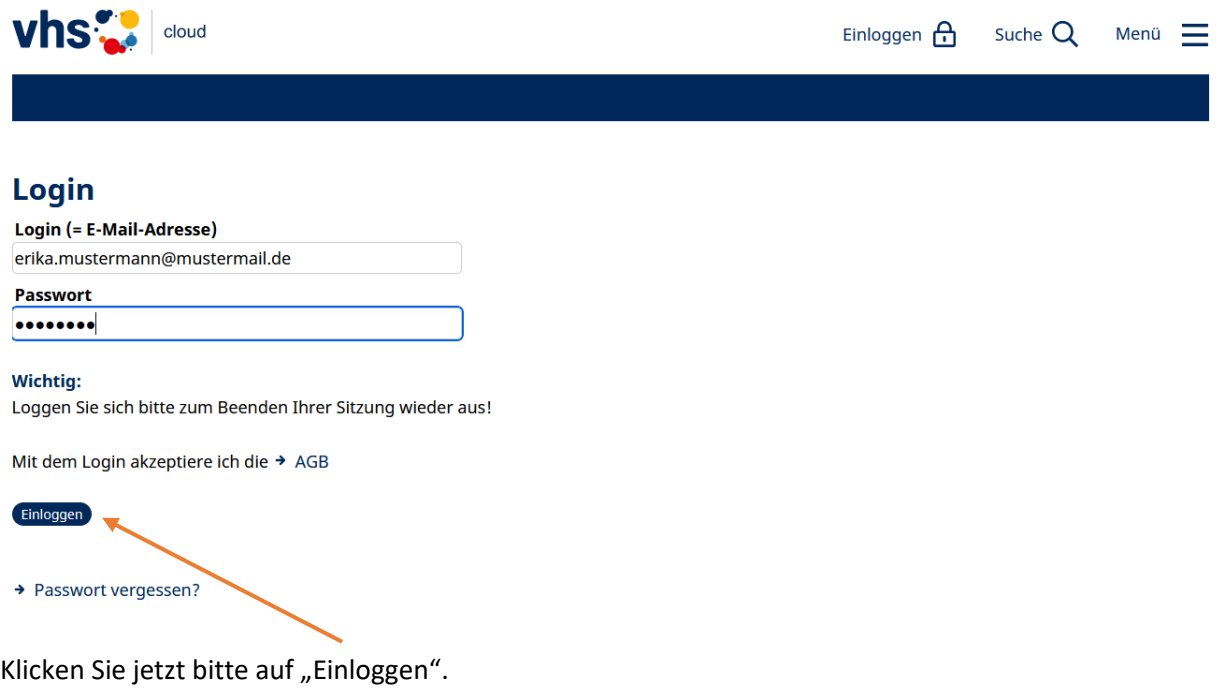

Nun wird Ihre Zustimmung zu den Allgemeinen Geschäftsbedingungen und der Datenschutzerklärung abgefragt.

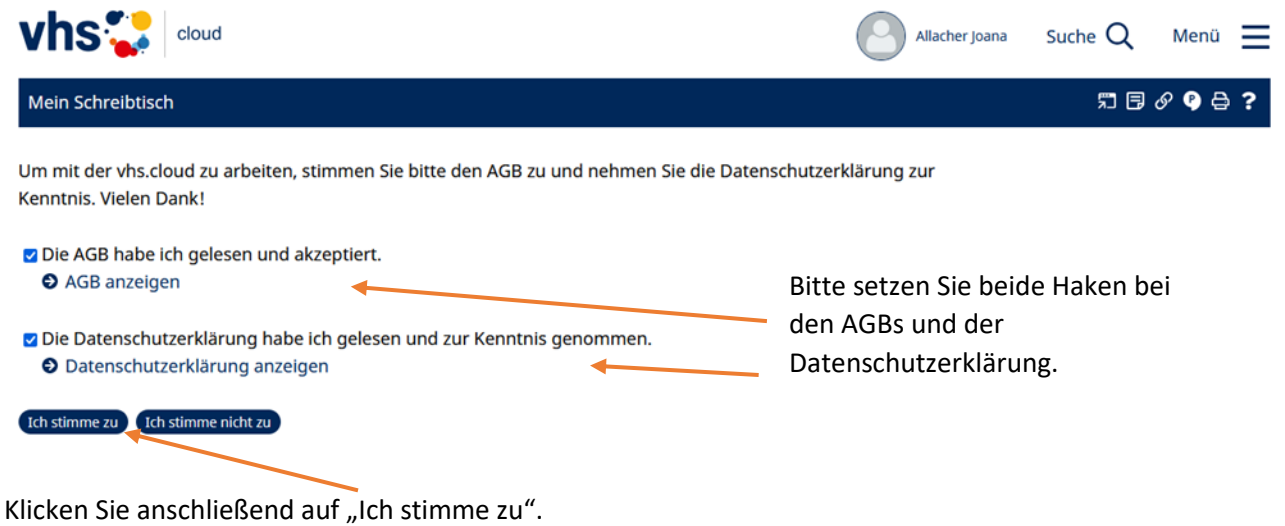

Nun müssen Sie noch folgende Daten zu ihrer Person eingeben: Anrede, Vorname, Nachname und Angezeigter Name.

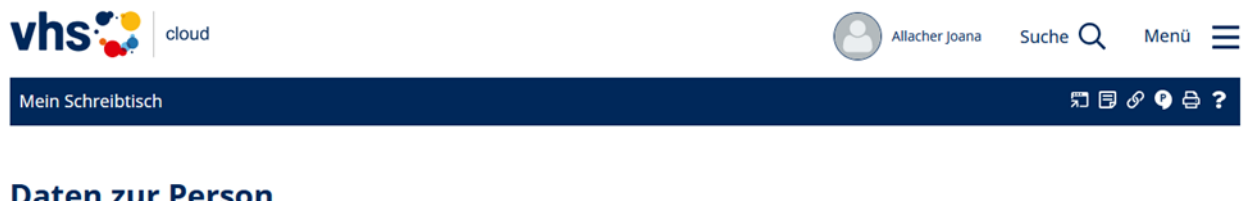

## Daten zur Person

Ihr Zugang wurde durch eine vhs über ein Kursverwaltungssystem angelegt. Bitte schließen Sie den Registrierungsprozess für Ihren Zugang nun ab. Pflichtangaben sind mit einem Sternchen (\*) gekennzeichnet.

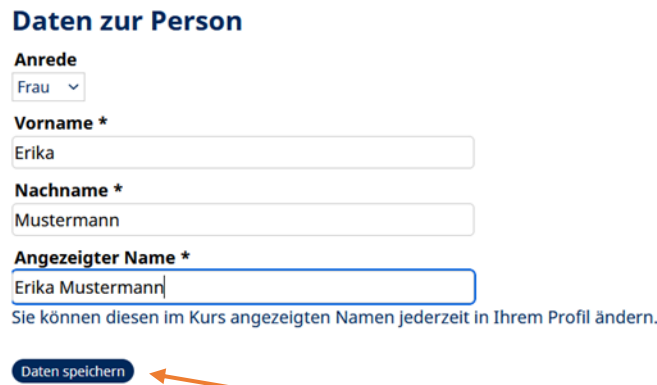

Klicken Sie dann bitte auf "Daten speichern".

Als letzten Schritt werden Sie aufgefordert, ihr Passwort zu ändern. Bitte vergeben Sie sich ein neues eigenes Passwort. Sie benötigen es künftig immer, wenn Sie einen Kurs in der vhs.cloud besuchen. Ihr vorläufiges Passwort, welches Sie per E-Mail zugeschickt bekomme haben, ist nun **nicht** mehr gültig.

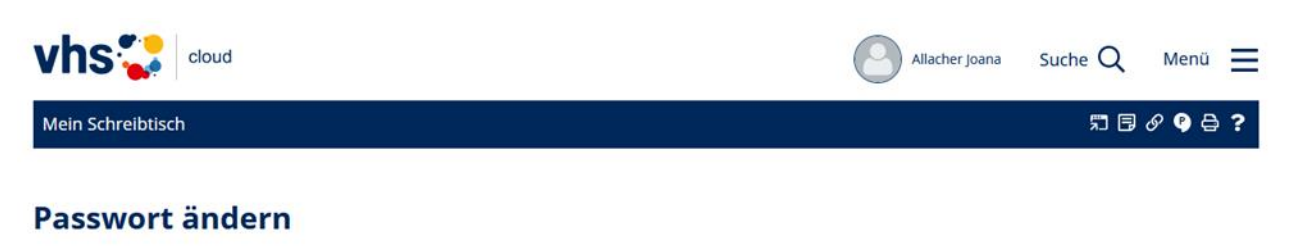

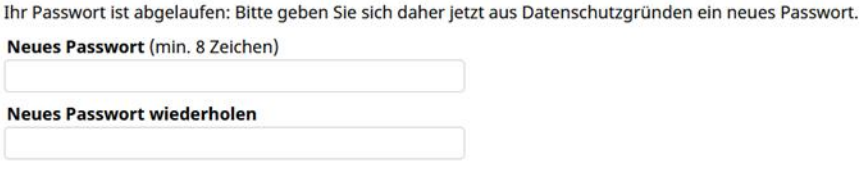

Nach Eingabe des eigenen Passwortes und wiederholden des Passwortes im unteren Feld, klicken Sie bitte auf "Speichern".

 $\sqrt{}$ 

Die Registrierung in der vhs.cloud ist nun abgeschlossen.

Speichern

Falls Ihr Online-Kurs bereits freigegeben wurde, können Sie jetzt Ihren Online-Kurs besuchen.

Sie finden Ihren Kurs im Reiter "Mein Schreibtisch" als Kachel.

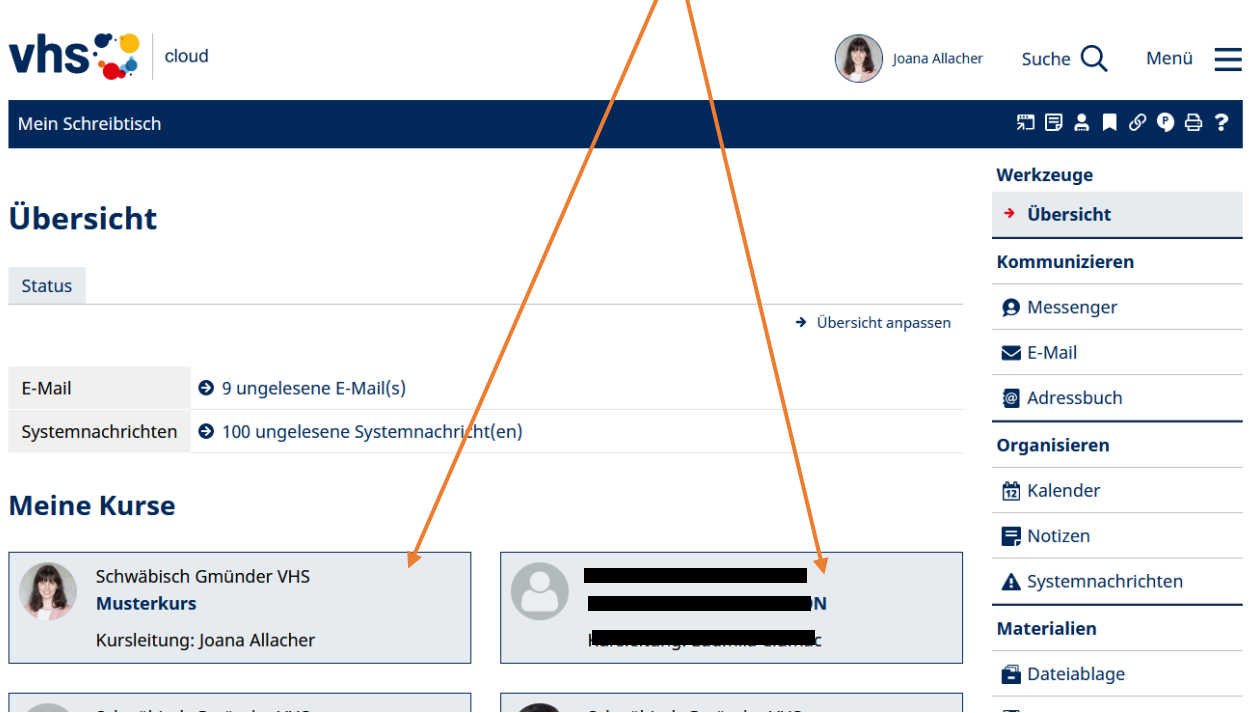

Ansonsten melden Sie sich bitte wieder ab. Zum Abmelden oben rechts mit der Maus über ihren Namen fahren und auf "Ausloggen" klicken.

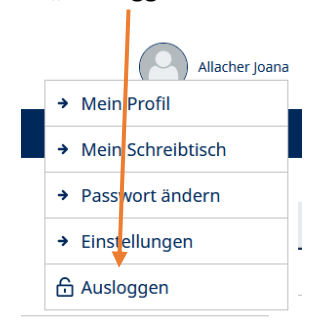